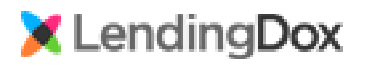

## User Guides

# Ordering Credit Advantage Credit

## **Table of Contents**

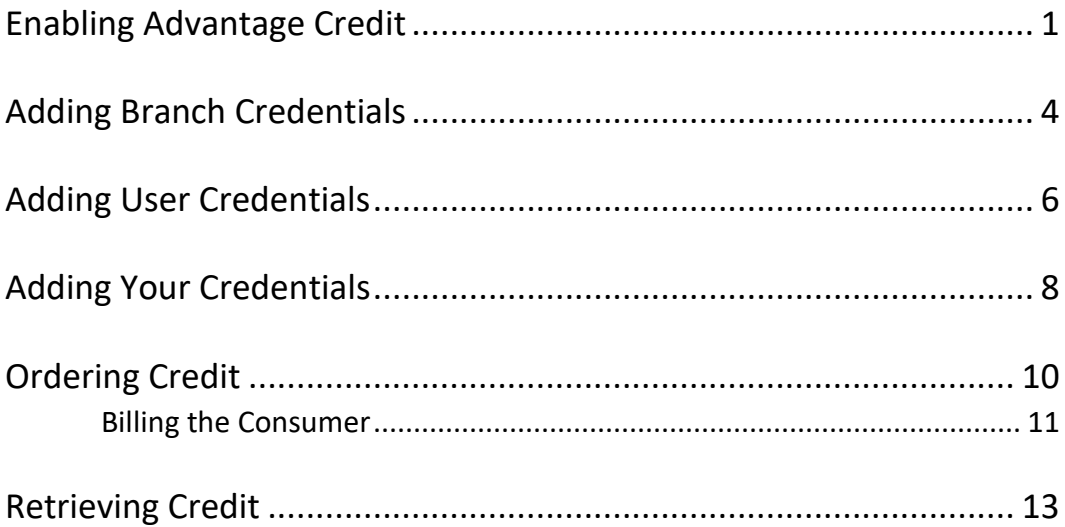

## How to Select Advantage Credit as your Credit Provider within LendingDox

*In LendingDox, you can select Advantage Credit as your credit provider, and you can use the same credentials Company wide, Branch wide, or per User.*

#### *Enabling Advantage Credit*

To enable Advantage Credit as a credit provider, navigate to Company settings. Click the "Settings" tab, then the "Cmpny" button in the ribbon, and select the Vendors tab:

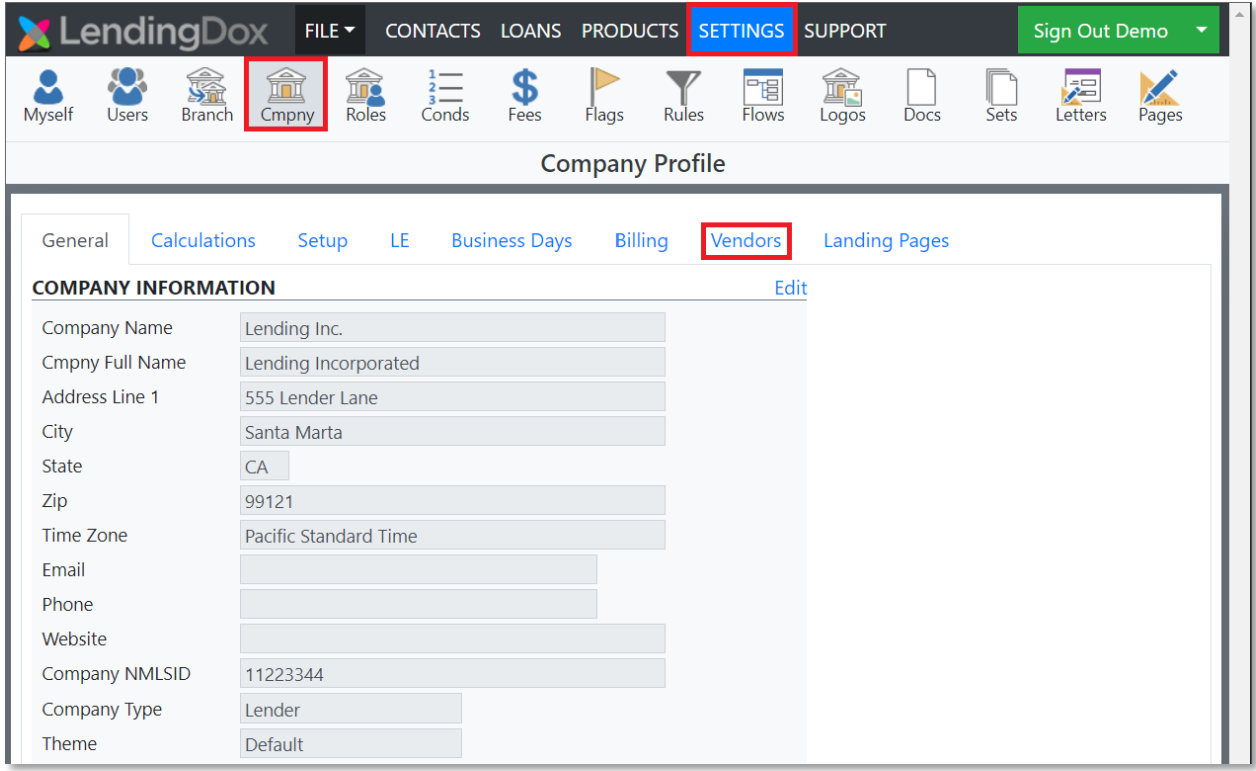

1

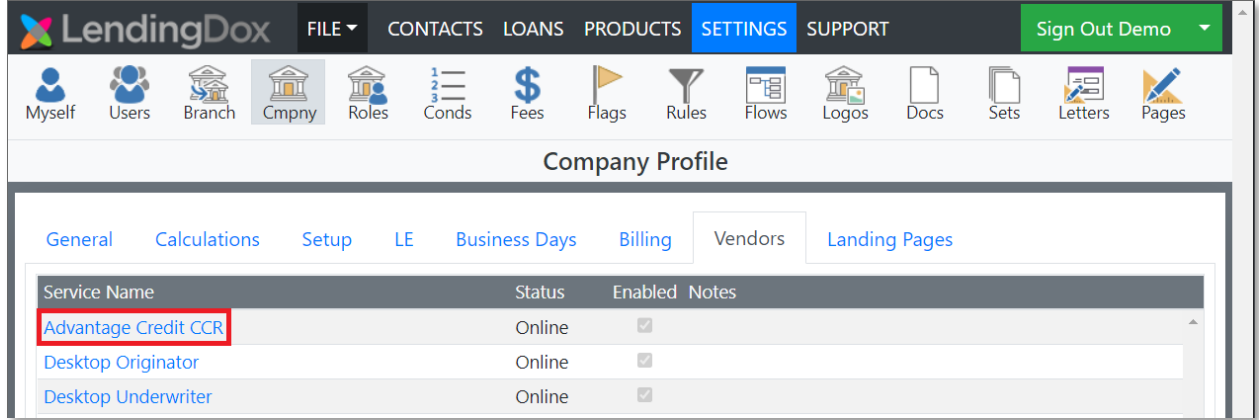

From the Vendors tab, select Advantage Credit CCR:

Check the Is Enabled option to enable Advantage credit for your company. Select Production as the Vendor Server, and enter "Lendingdox" as the MCL Interface:

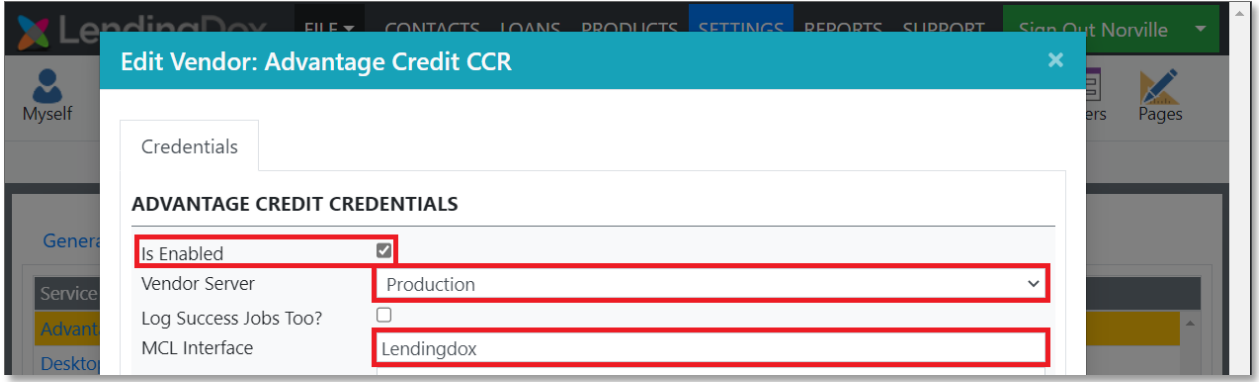

If your Company is using the same credentials Company wide, continue to page 3.

If each Branch will be using its own credentials, save the changes and continue to page 4.

If each User will be using their own credentials, save the changes continue to page 7.

To allow the same set of credentials to be used Company wide, enter the User Name and Password. If you will allow consumer payment, select the corresponding checkbox.

If you will Allow Retrieval of credit reports, select the corresponding checkbox.

Finally, select your Default Repositories, and save your changes.

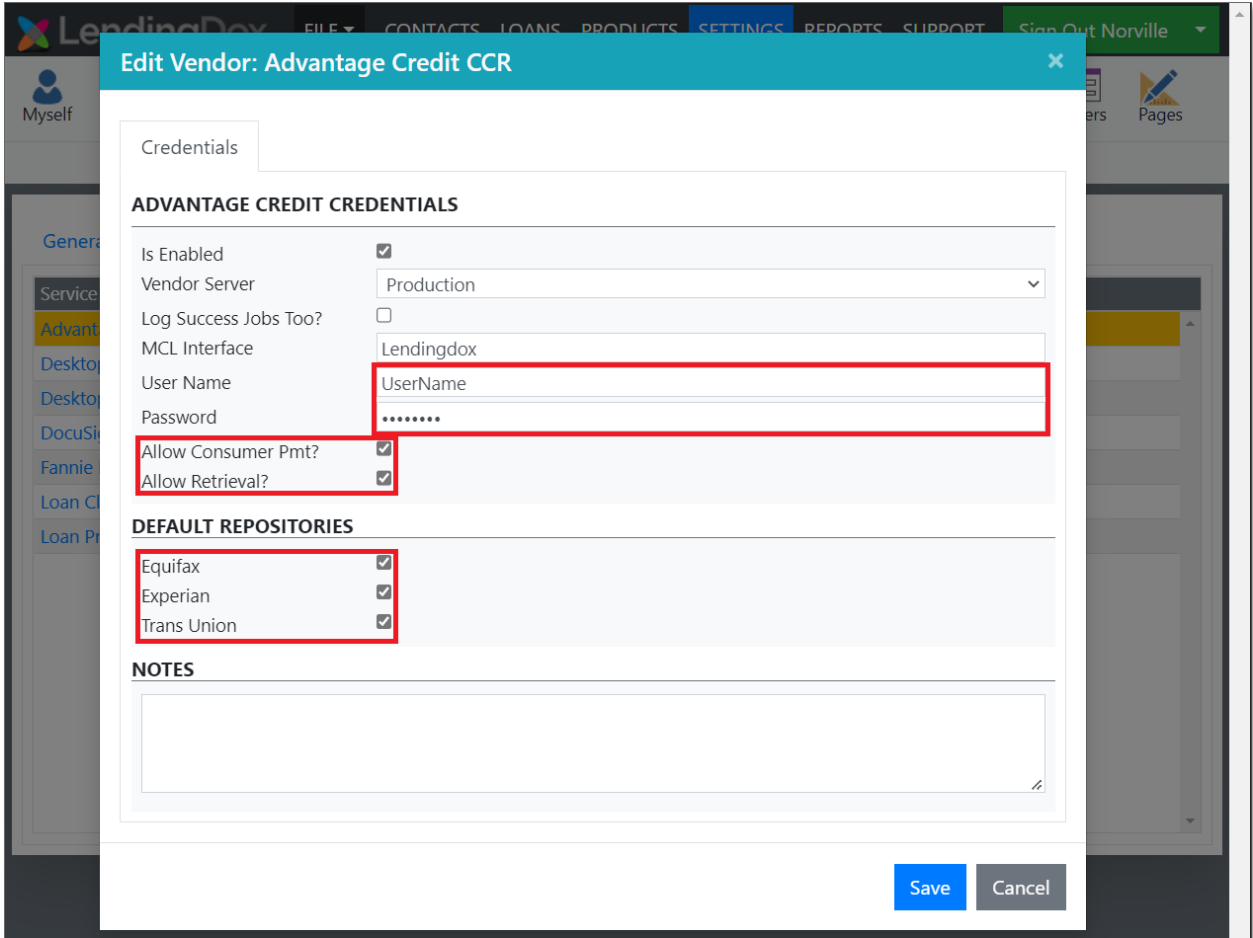

Your Company is now ready to order credit through Advantage Credit!

## Adding Branch Credentials

#### *Each Branch can have its own set of credentials.*

To add Branch Credentials, navigate to Branch settings. Click the "Settings" tab, then the "Branch" button in the ribbon, and select the Branch you want to update:

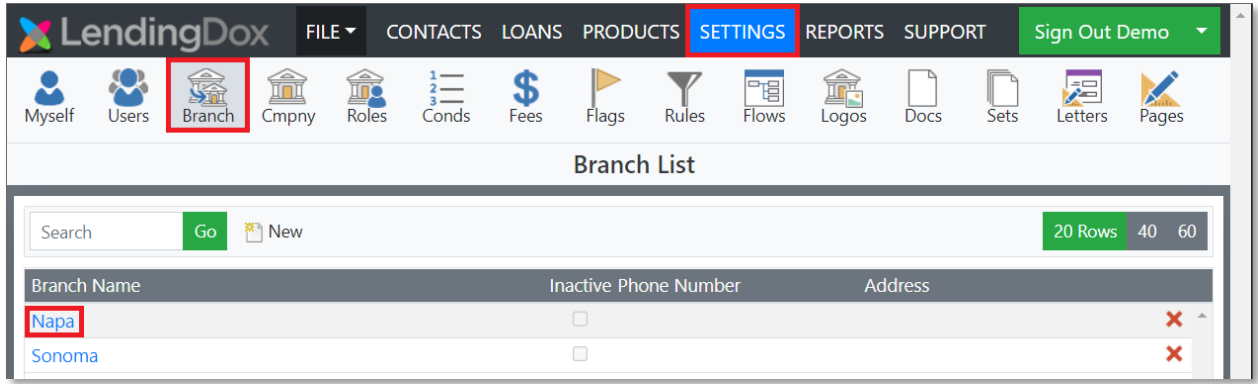

Select the Vendors tab, then select Advantage Credit CCR:

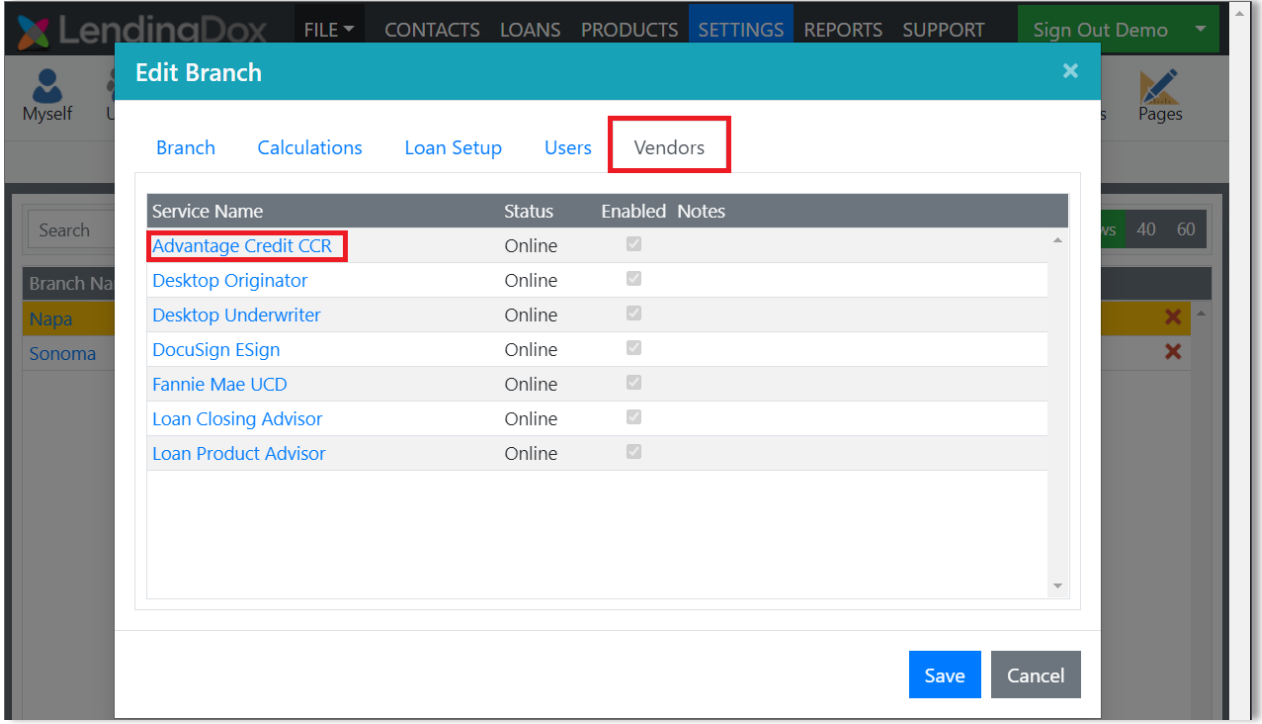

Enter "Lendingdox" as the MCL Interface, then enter the User Name and Password. If you will allow consumer payment, select the corresponding checkbox. If you will Allow Retrieval of credit reports, select the corresponding checkbox. Finally, select your Default Repositories, and save the changes for Advantage Credit, then save the changes for the Branch:

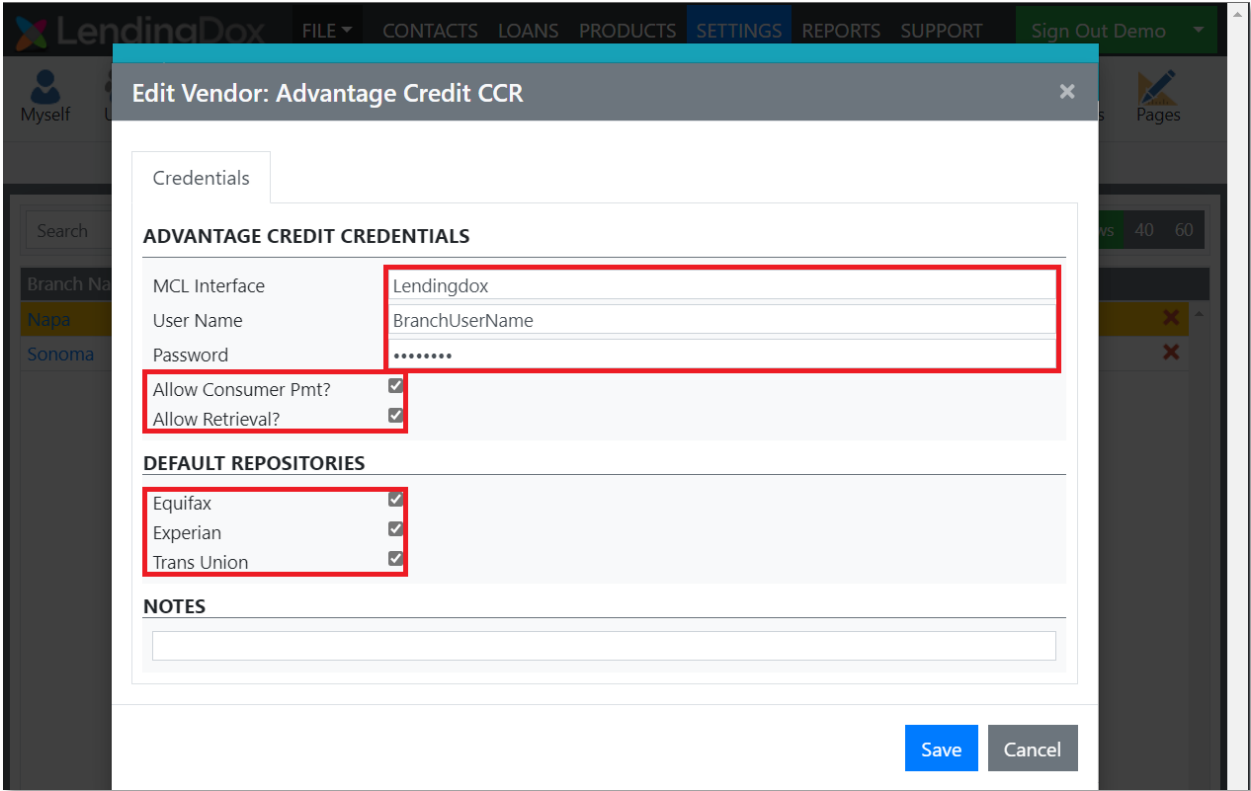

Your Branch is now ready to order credit through Advantage Credit!

## Adding User Credentials

#### *Each User can have their own set of credentials.*

To add User Credentials, navigate to User settings. Click the "Settings" tab, then the "Users" button in the ribbon, and select the User you want to update:

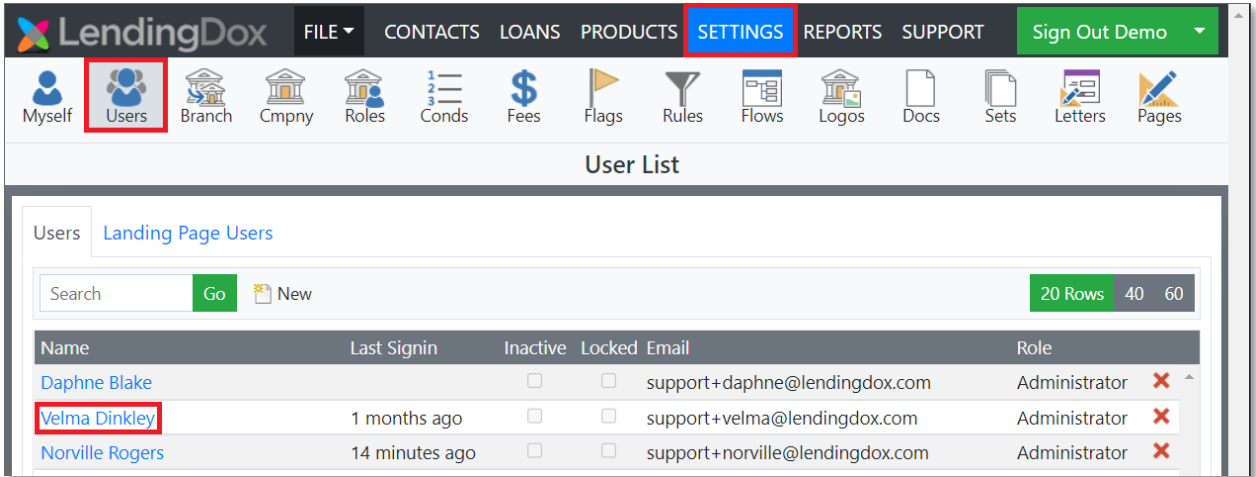

Select the Vendors tab, then select Advantage Credit CCR:

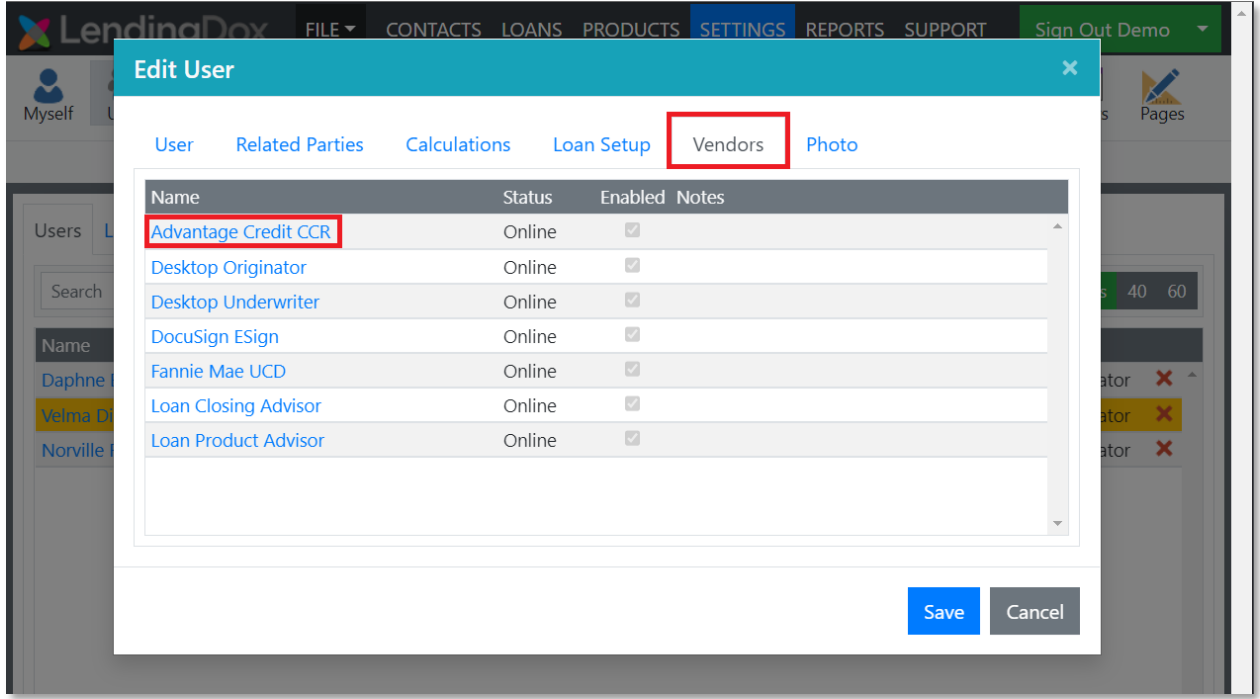

From here, choose to have the User use the General Settings, the Advantage Credit Credentials, and the Default Repositories for the Company, the Branch, or the User:

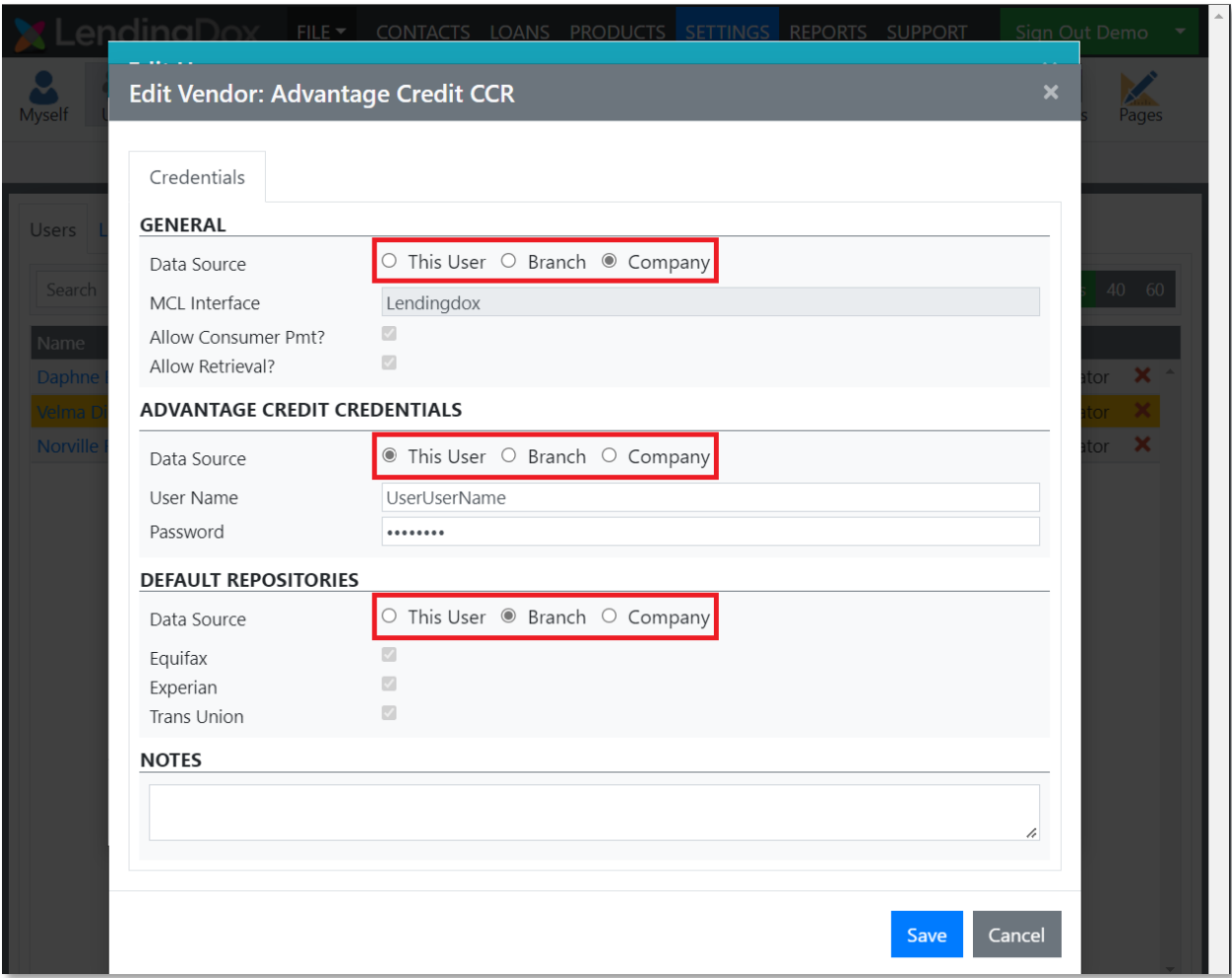

If the User will be using their own credentials, enter them here, or have the User enter their own credentials by following the steps on page 8. Save the changes to Advantage Credit, then save the changes to the User.

## Adding Your Credentials

#### *Each User can have their own set of credentials.*

To add your Credentials, navigate to your settings. Click the "Settings" tab, then the "Myself" button in the ribbon:

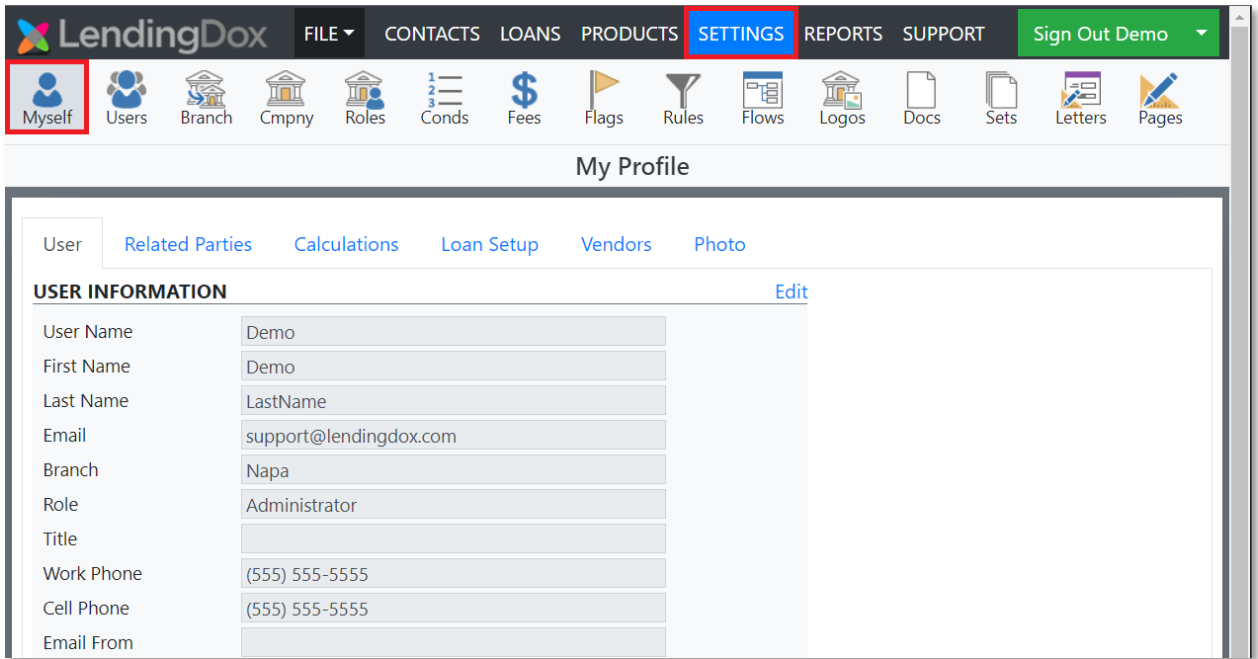

Select the Vendors tab, then select Advantage Credit CCR:

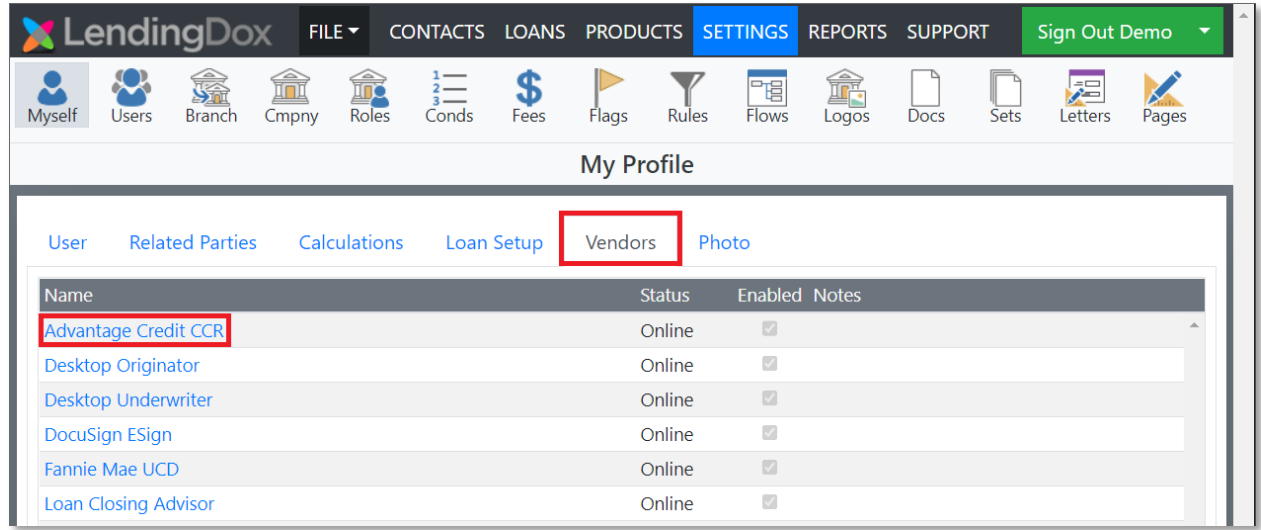

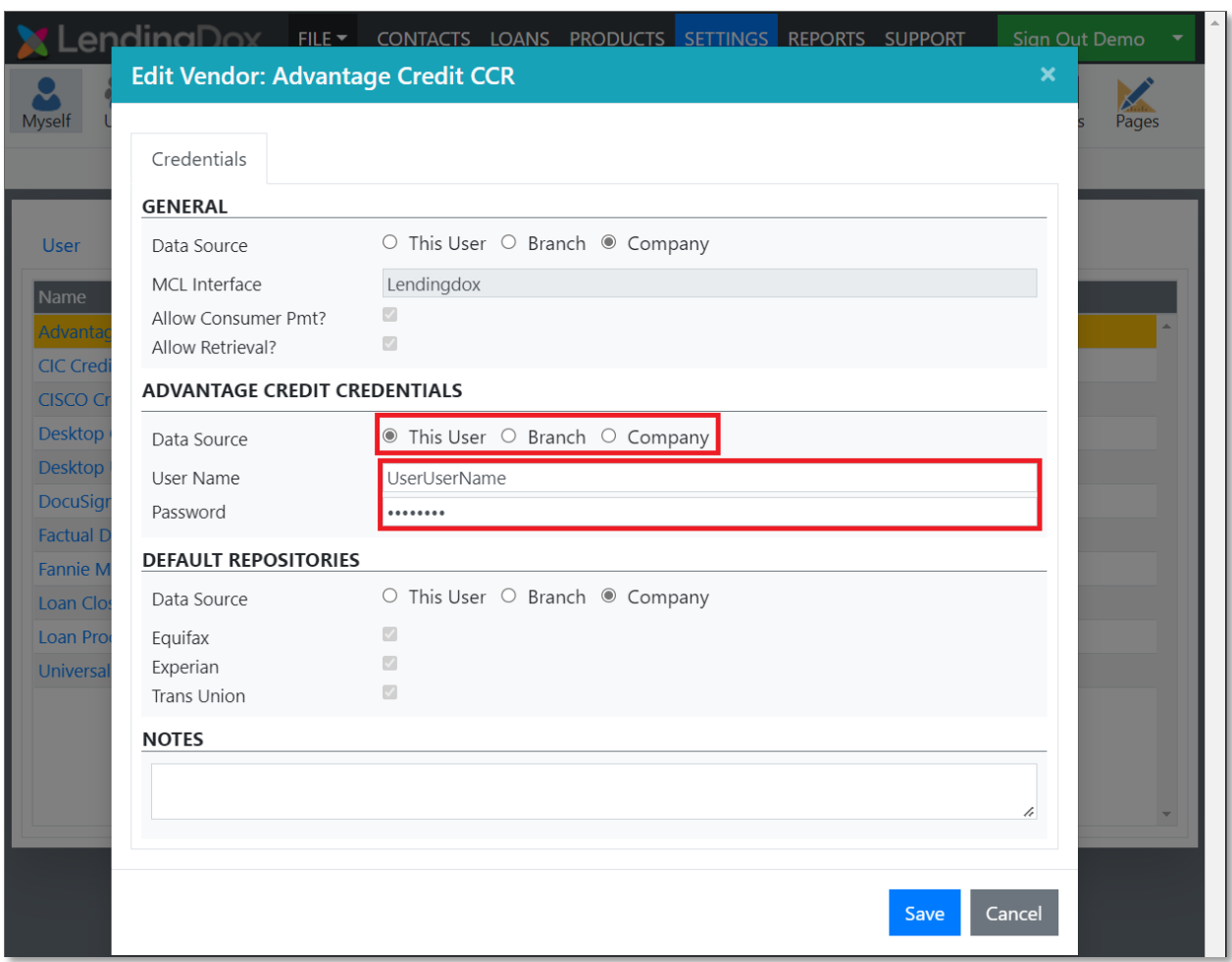

Under Advantage Credit Credentials, next to Data Source, select This User, then enter your credentials:

If you will be using different General Settings, or different Default Repositories, you may change them by Selecting This User, or Branch.

Save your changes.

If you are unable to edit your credentials, please contact your Company Administrator so that they can update your credentials.

You are now ready to order credit through Advantage Credit!

## Ordering Credit

#### *Order Credit through Advantage Credit.*

To Order Credit, navigate to the LoanCredit page. From the Loan, select the "Credit" button in the ribbon, or select "Borrowers and Credit" from the left menu. On the right, under Order Report, select Borrower, Co-Borrower, or Joint:

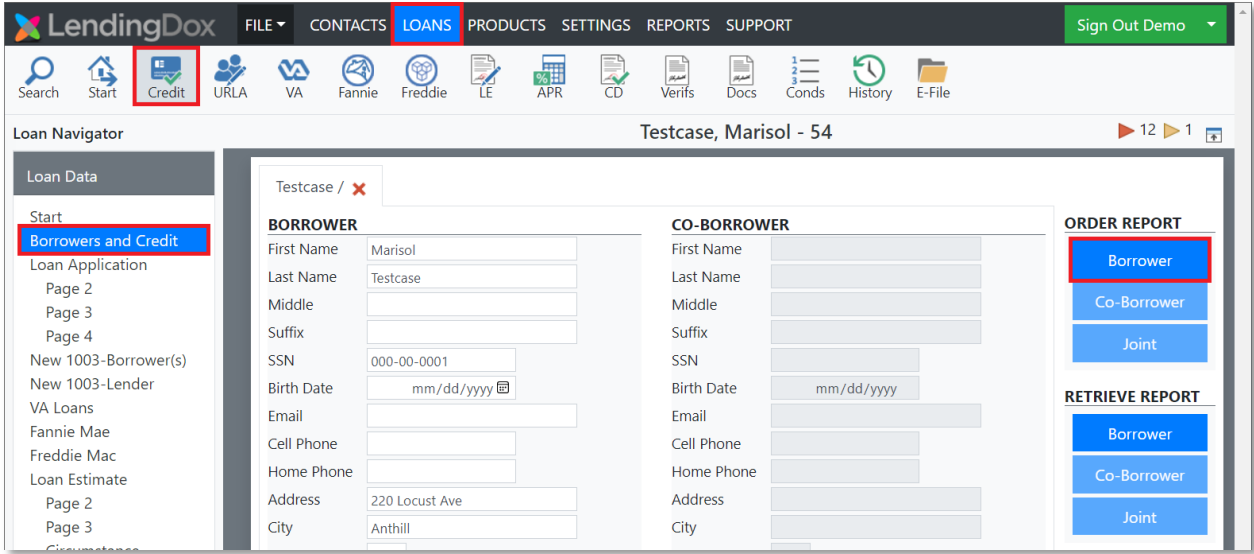

Confirm that Advantage Credit CCR is selected as the Credit Report Vendor:

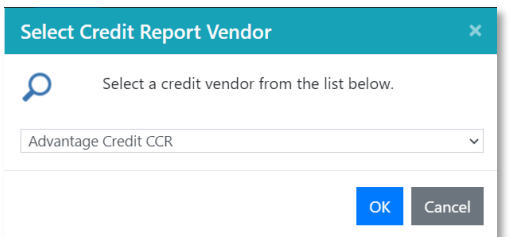

Confirm that the appropriate Repositories are selected, then select Order Credit:

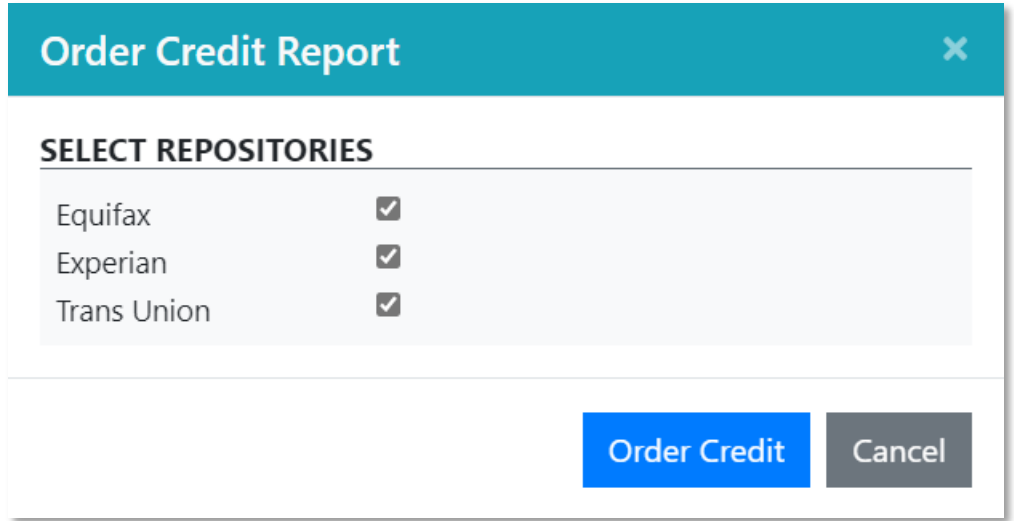

If your settings Allow Consumer Payment, choose to bill your account, or to bill the consumer:

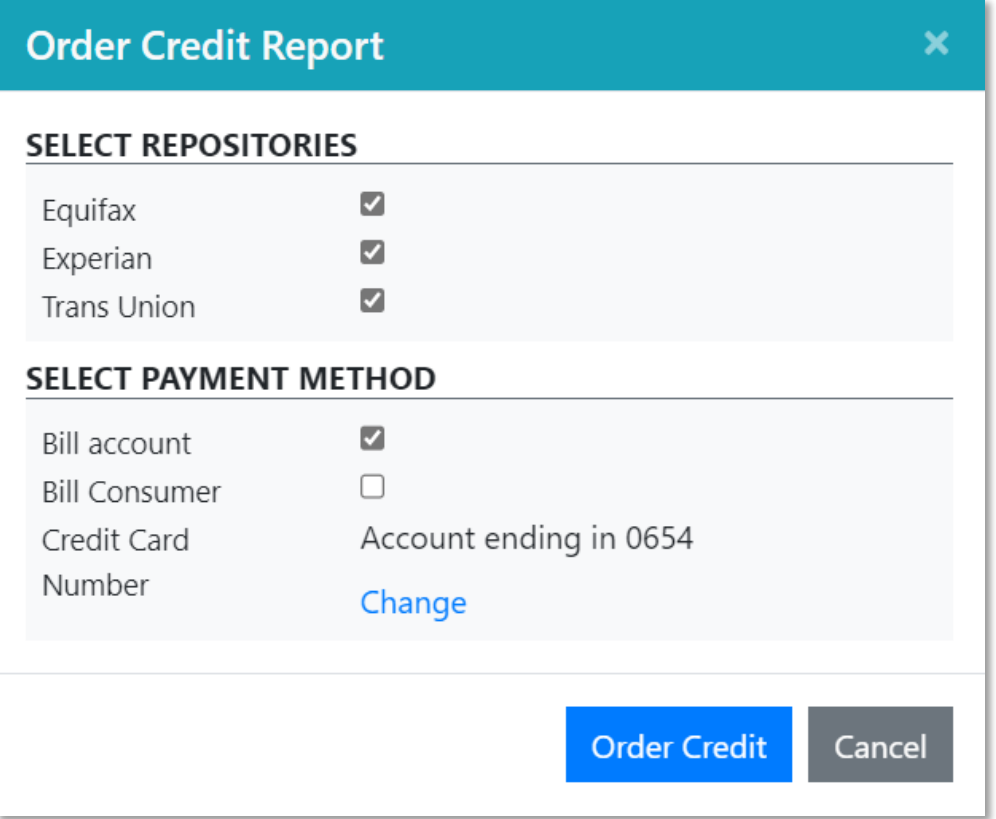

It will take a few moments to process the request. Once the request is completed, you will receive a Credit Report Summary:

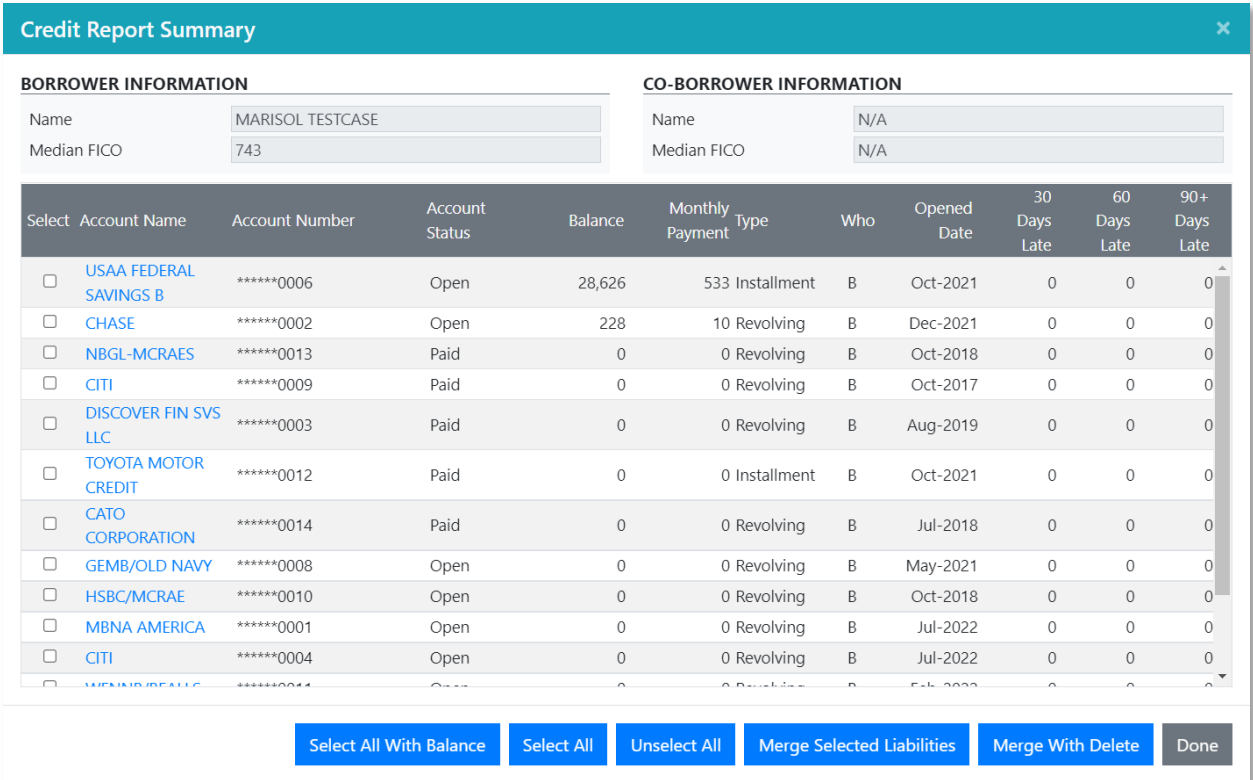

From here, you may choose to import any of the liabilities by selecting them, and then merging them into the loan file.

To view the Credit Report, select the PDF link from the Report grid at the bottom of the page:

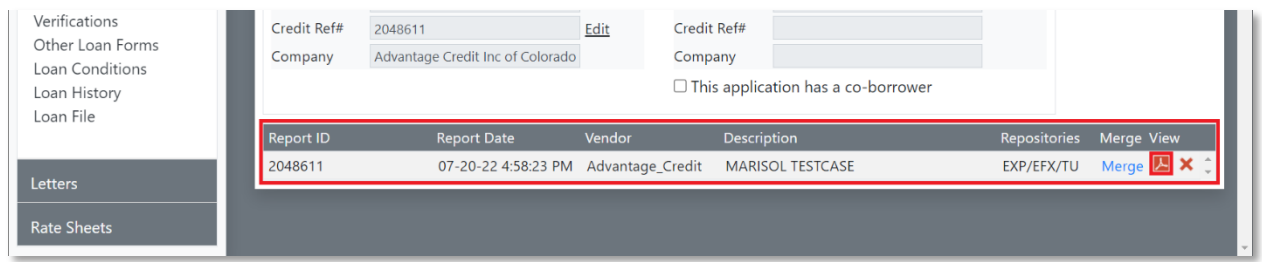

### Retrieving Credit

#### *Retrieve credit through Advantage Credit.*

To Retrieve Credit, navigate to the LoanCredit page. From the Loan, select the "Credit" button in the ribbon, or select "Borrowers and Credit" from the left menu. On the right, under Retrieve Report, select Borrower, Co-Borrower, or Joint:

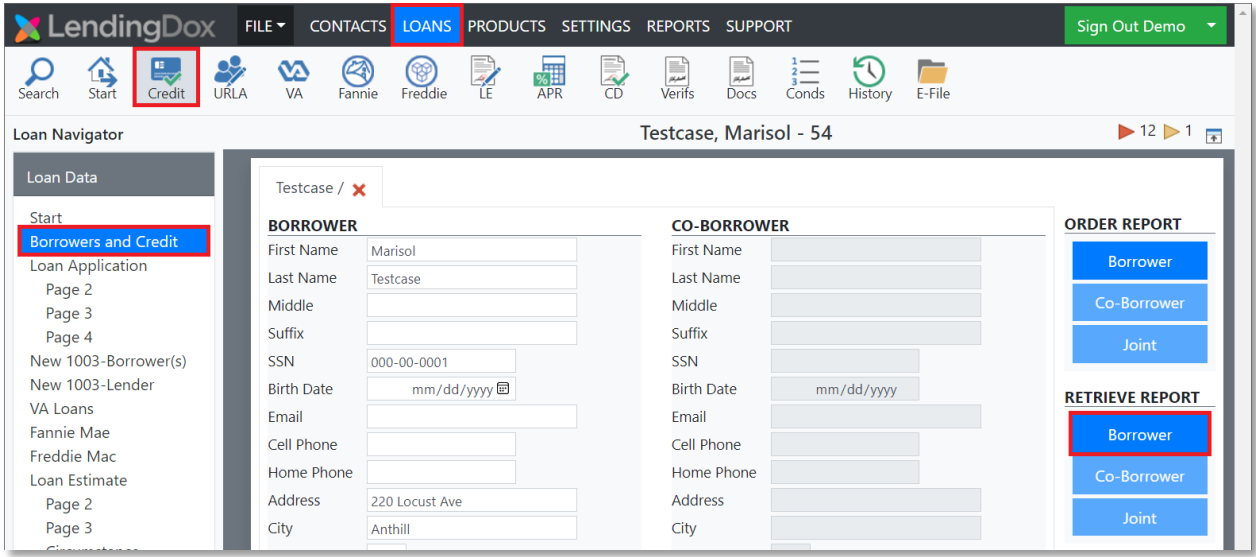

Enter the Credit Reference Number:

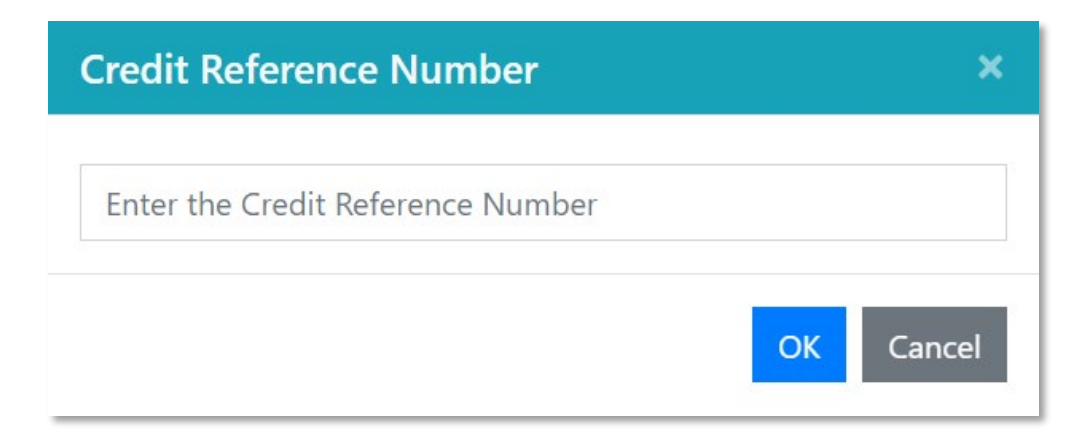

It will take a few moments to process the request. Once the request is completed, you will receive a Credit Report Summary:

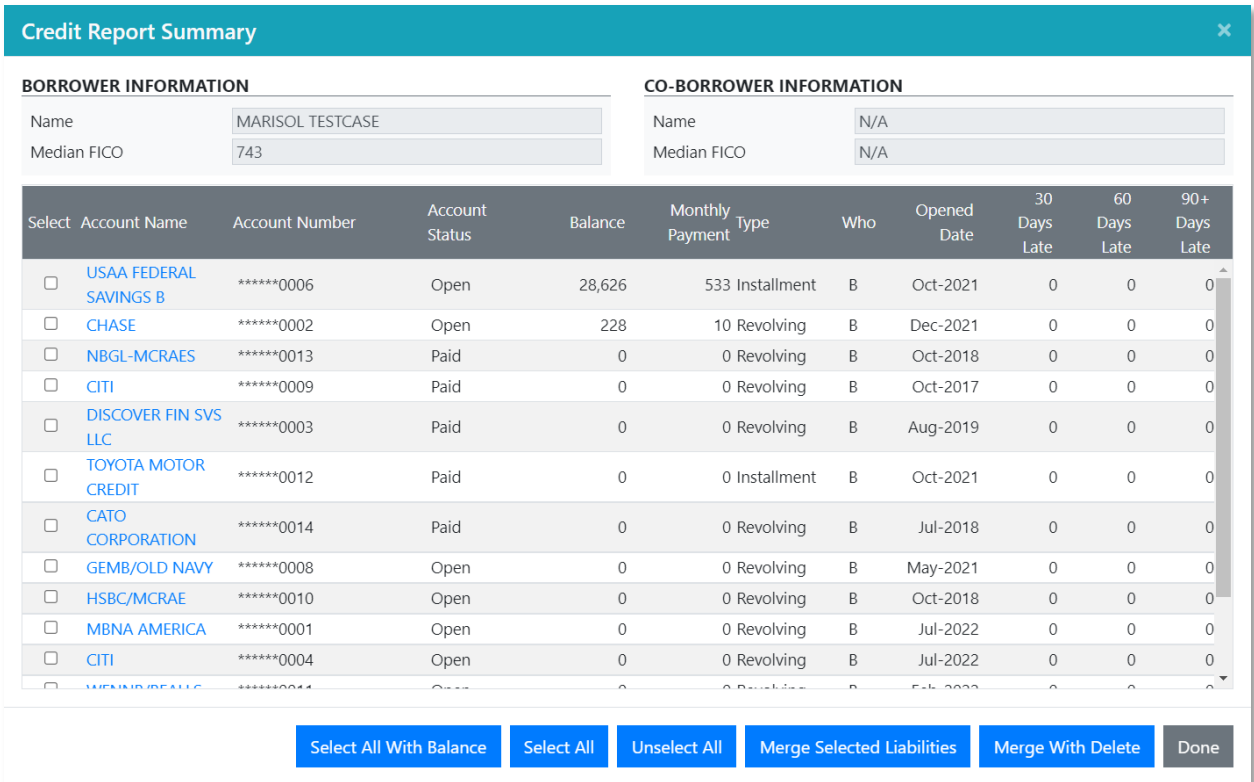

From here, you may choose to import any of the liabilities by selecting them, and then merging them into the loan file.

To view the Credit Report, select the PDF link from the Report grid at the bottom of the page:

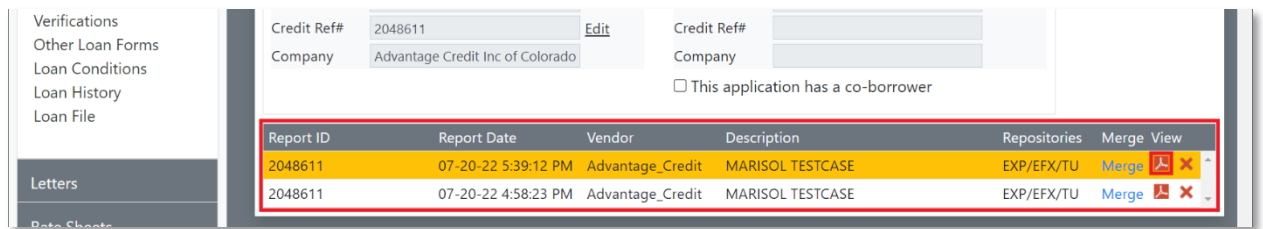